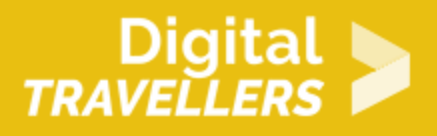

# **ACTIVITÉ - CRÉER ET OUVRIR UN BLOG**

CRÉATION DE CONTENU > 3.1 DÉVELOPPER LE CONTENU NUMÉRIQUE

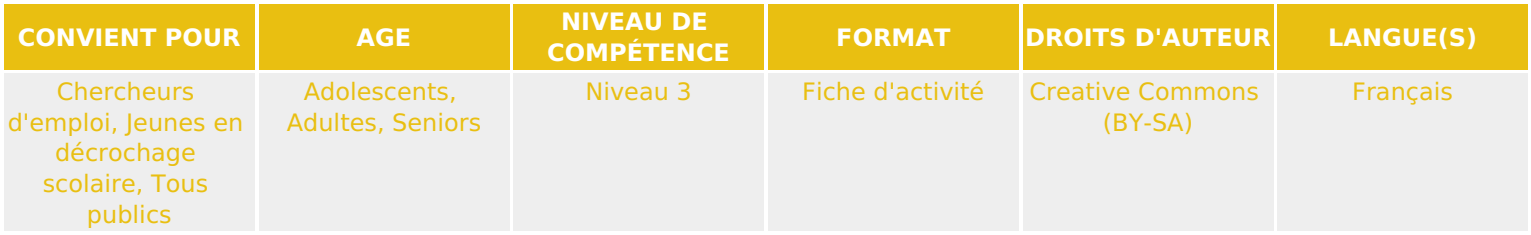

Grâce à cet atelier les participant.e.s apprendront à utiliser WordPress afin de créer leur propre blog.

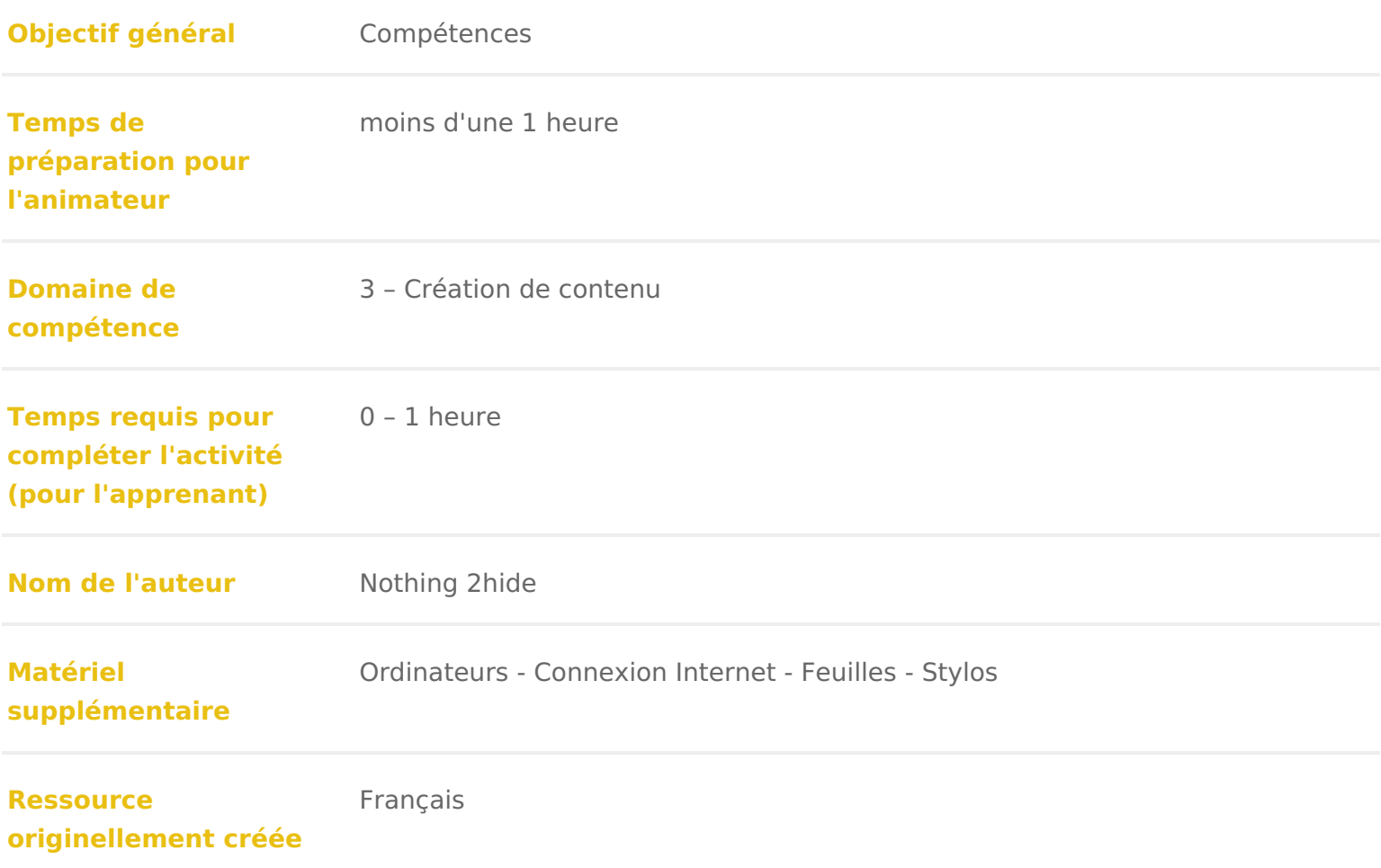

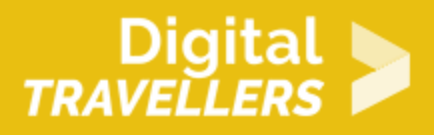

### **DÉROULÉ**

# 1 **Introduction**

Cette fiche d'activité permettra à chacun à utiliser WordPress pour apprendre à créer un blog.

### *Notre conseil médiation :*

Plutôt que de proposer une simple initiation à WordPress, il peut être intéressant d'imaginer un projet global dans lequel les participant.es devront à un moment donné créer un blog, cela apportera une valeur ajoutée à cette activité.

### 2 **Ouvrir la discussion**

Expliquer aux participant.e.s qu'ielles vont apprendre à créer un blog sur WordPress. Seul.e ou par groupes de deux, ielles créeront un blog. Ielles procéderont ensuite à un exercice d'écriture pour poster leur premier billet !

Demander qui a un blog parmi les participant.e.s. S'il y en a, demander de quoi traite le blog, et par quelle plateforme ielles sont passé.e.s. Cela permettra de savoir où ielles en sont.

Expliquer ce qu'est un blog : « Blog » est la contraction de « Web » et « Log. « Log » en anglais signifie journal, plutôt au sens de journal personnel. C'est donc tout simplement un journal en ligne ! Les blogs sont tenus par des personnes qui peuvent soit tenir une chronique personnelle soit consacrer leurs billets (les articles du blog) à un sujet particulier.

Expliquer les principaux avantages du blog :

Les participant.e.s travaillent un certain nombre de compétences : rédaction, utilisation des réseaux sociaux, de la technique (selon les contenus que vous partagez), apprentissage du référencement (ensemble de méthodes utilisées pour développer la visibilité). Cela peut être un atout sur un CV. Selon le contenu du blog, il peut mettre en avant des compétences, une expertise même, ou simplement une passion.

Le contenu d'un blog appartient au créateur ou à la créatrice. Ce n'est pas le cas sur les réseaux sociaux. En effet, les conditions générales d'utilisation des réseaux sociaux stipulent que l'on accorde automatiquement au réseau social et à ses partenaires le droit de modifier ou supprimer et d'utiliser

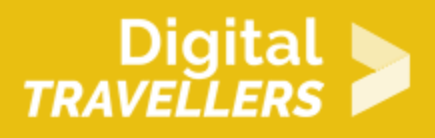

gratuitement et dans le monde entier, chaque texte et chaque image publiée. Cela veut dire que sur le réseau, on peut partager tout contenu publié par un autre utilisateur, mais pas l'exploiter en dehors de la plateforme, sauf à en demander l'autorisation à son auteur.e et au réseau social concerné.

Qu'est-ce que WordPress ? WordPress est un moteur (plateforme) de blog permettant d'ajouter, modifier et supprimer tous les types de contenus de votre site : images, textes, menus de navigation, formulaires de contact, etc. Et ceci sans aucune connaissance en programmation, simplement en utilisant une interface intuitive.

# 3 **Créer un blog**

Par groupe de deux, ou seul.e s'il y a assez d'ordinateurs à disposition, demander aux participant.e.s de s'installer devant un ordinateur. Au préalable, l'animateur.rice doit créer un compte. C'est sur ce compte qu'ielles publieront ensuite leur billet.

Échanger 5 minutes. Avant de se lancer dans la création d'un compte, poser la question suivante : « sur quel sujet aimeriez-vous créer un blog? ». Les participant.e.s peuvent choisir ce sur quoi ils vont travailler pendant l'exercice.

Montrer les étapes à suivre.

**Étape 1** : rendez vous sur https://wordpress.com/start/user/fr?ref=homepage pour créer un compte : renseigner mail, identifiant et mot de passe. Il doit s'agir d'une adresse email réelle car c'est sur celle-ci que WordPress enverra l'e-mail de validation du compte

Étape 2 : ielles renseignent le nom, le thème et l objectif de leur site.

Étape 3 : ielles choisissent le plan gratuit

# 4 Se familiariser avec la plateforme WordPress

Une fois le blog créé, on arrive sur son « Tableau de bord » :

Si le temps le permet, proposer de remplir les champs qui s affichent. Sinon, vérifier leur adresse mail. Un mail provenant de WordPress leur a été adressé ont renseignée.

Explorer avec eux.elles la plateforme puis :

- Mettre un logo (Vous les guiderez au besoin : Colonne de droite, cliquer s du site/Ajouter un logo)
- Indiquer le nombre de visiteur.euse.s (Colonne de droite : Statistiques)
- Changer la couleur d arrière plan, qui s appelle le thème, du blog : faire auteur.e.s s affiche sur le blog en pied de page : les guider au besoin : C Personnaliser/Widget/Pied de page 1/Ajouter un widget/Auteurs/Terminer. Auteurs » s affiche en pied de page et le nom d utilisateur du participant
- Suivre le blog d un.e de leurs camarades. Pour cela, il faut aller dans « L haut, à côté de « Mon site ».

### L'écriture

Proposer à chacun.e whe efxanèmecice décrituChheacun.e publiera un billet sur le blog portera sur elleux-mêmes, mais il prendre plusieurs formes.

Voici les 3 formats d écriture possibles :

- 1.Le portrait journalistiqpuær groupe de deux, vous vous interviewez l un l au portrait de l autre à partir des réponses que vous avez obtenues.
- 2.Le portrait chinoicsomplétez les phrases du portrait chinois. Le duo décide le portrait de l autre, ou le sien.

Mettre PNG BSF Portrait chinois

3.Le portrait de ProuMtarcel Proust, écrivain français du XIXème et XXème s habitude de faire compléter un questionnaire à ses amis, afin de mieux co L animateur.rice complète ce même questionnaire, et à partir de vos répor s il en manque !), L animateur.rice écrit un petit portrait de lui-même. Il p éléments, plus modernes. Par exemple, ses **Leo que sa ud tura else** lde Proust est [accessible en](http://clg-rostand-orleans.tice.ac-orleans-tours.fr/eva/sites/clg-rostand-orleans/IMG/pdf/Le_Questionnaire_de_Proust.pdf) PDF ici

Quand tout le monde a terminé, chacun.e lit son billet.

### Mettre en ligne un billet

Ielles vont publier leur billet de blog. Demander de cliquer sur la colonne de sur « Ajouter ». Ielles arrivent sur l interface pour créer un billet de blog. Ce un logiciel de traitement de texte.

Demander de copier-coller le texte saisi sur ordinateur, ou de le saisir si le t Ou de le taper s ielles I ont écrit à la main. Ielles ont pu également le taper d de WordPress, elle est aussi faite pour ça !

Suggérer de mettre le texte en forme, de la façon dont ielle le souhaite, puis d illustration et planifier la publication

- Pour la photo : colonne de droite Image à la Une/Mettre une image à la
- \* Pour la planification : Colonne de droite État/Cliquer sur publier immédi et l heure). Leur demander de planifier deux minutes plus tard.

### 7 Pour aller plus loin

Il existe bien entendu d autres plateformes qui permettent de créer un blog et simple. En voici une liste non exhaustive :

• [Tumb](https://www.tumblr.com/)lr

- [Mediu](https://medium.com/)m
- [Blogg](https://www.blogger.com/about/?r=1-null_user)er
- $\bullet$  [Wi](https://fr.wix.com/)x
- $\bullet$  &.